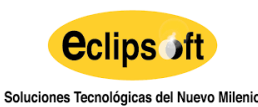

Versión: 01 | Fecha: 07/06/2022 | Página 1 de 14

# **AVISO DE CONFIDENCIALIDAD**

"*El presente documento es de carácter confidencial. La distribución o publicación de este documento sin previa autorización está completamente prohibida"*

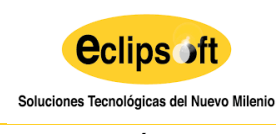

Versión: 01 | Fecha: 07/06/2022 | Página 2 de 14

# **ÍNDICE**

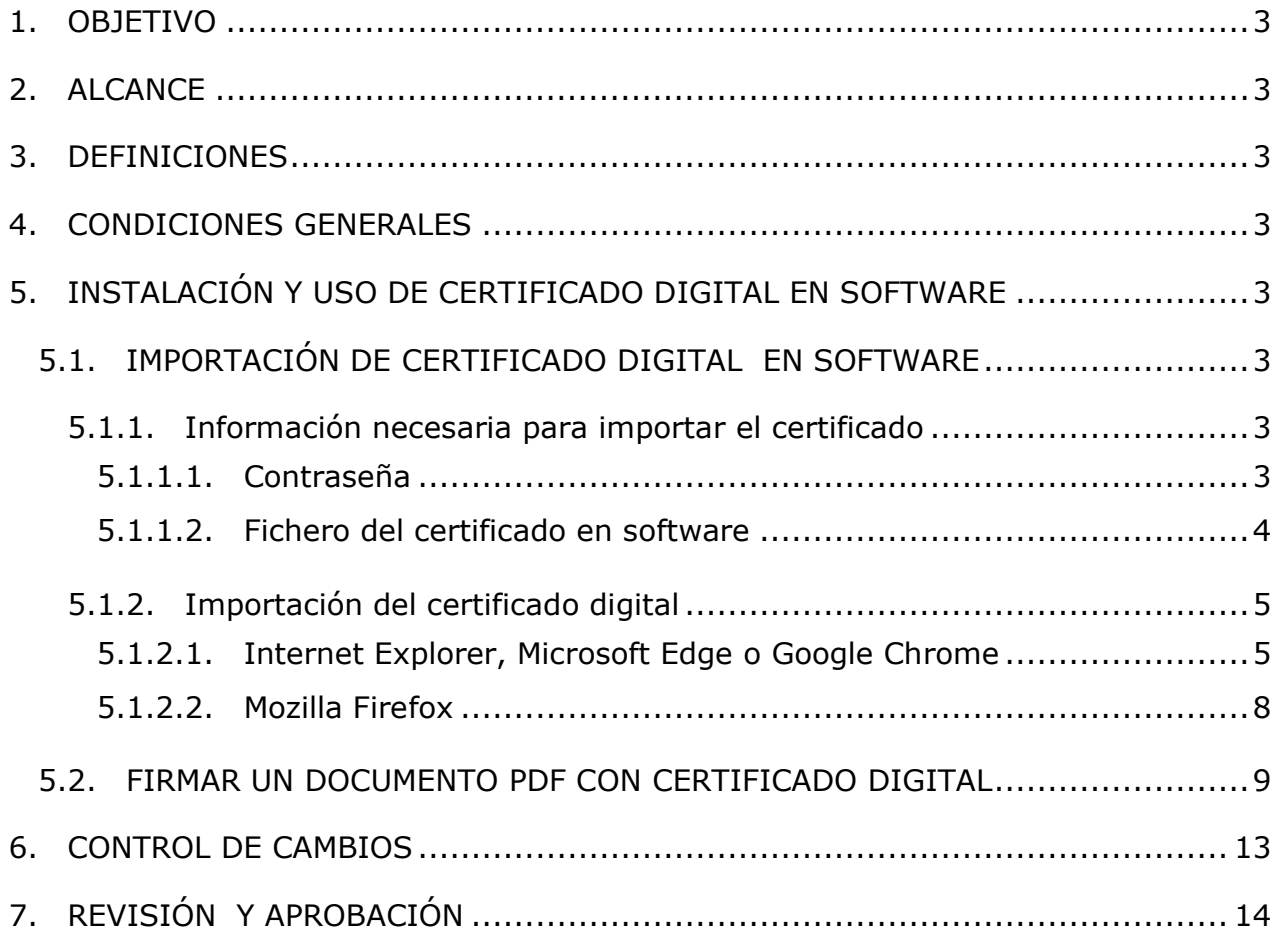

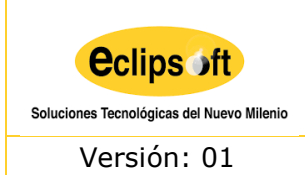

Versión: 01 Fecha: 07/06/2022 Página 3 de 14

# <span id="page-2-0"></span>**1. OBJETIVO**

El presente documento tiene el objetivo de guiar al usuario en el proceso de importación y firma dentro de un documento PDF de un certificado digital.

# <span id="page-2-1"></span>**2. ALCANCE**

El manual de instalación y uso de certificados tiene un alcance a todas las personas que hayan adquirido una firma digital en Eclipsoft.

### <span id="page-2-2"></span>**3. DEFINICIONES**

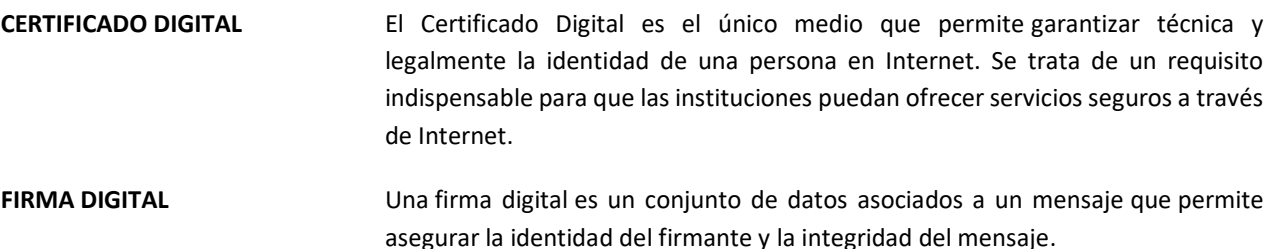

### <span id="page-2-3"></span>**4. CONDICIONES GENERALES**

Para la importación de un certificado digital, el usuario deberá disponer del certificado y la "Contraseña" de importación.

# <span id="page-2-4"></span>**5. INSTALACIÓN Y USO DE CERTIFICADO DIGITAL EN SOFTWARE**

### <span id="page-2-5"></span>**5.1. IMPORTACIÓN DE CERTIFICADO DIGITAL EN SOFTWARE**

#### <span id="page-2-6"></span>**5.1.1. Información necesaria para importar el certificado**

#### <span id="page-2-7"></span>**5.1.1.1. Contraseña**

Durante el proceso de generación del certificado, se le pidió que introdujera una contraseña para la importación de su certificado.

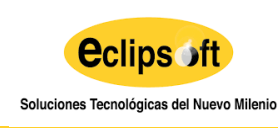

Versión: 01 Fecha: 07/06/2022 Página 4 de 14

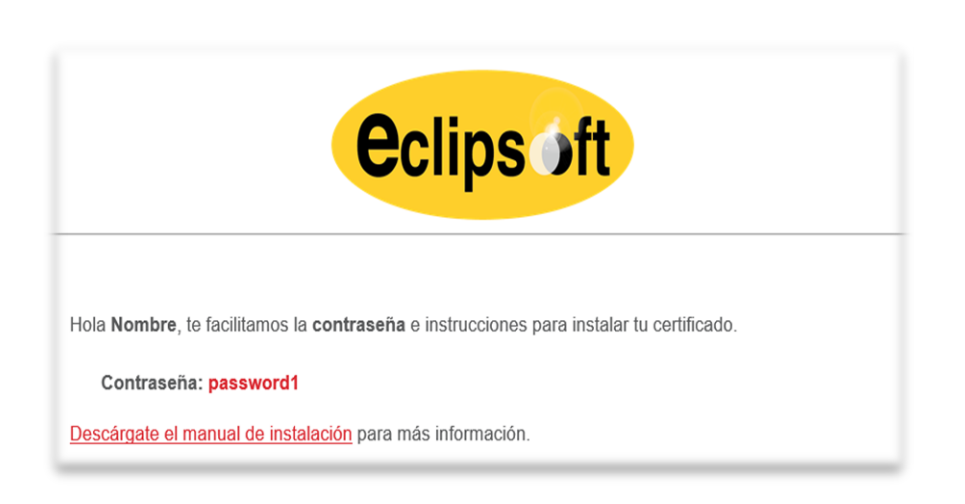

Fig.# 1. Contraseña contenida en el e-mail

Al finalizar el proceso de generación del certificado, deberá haber recibido un email procedente de la dirección [noreply@eclipsoft.com,](mailto:noreply@eclipsoft.com) con la contraseña.

#### <span id="page-3-0"></span>**5.1.1.2. Fichero del certificado en software**

En el último paso del proceso de generación del certificado, se le facilitó un enlace para descargar el certificado en software.

El certificado se obtiene en un fichero .p12

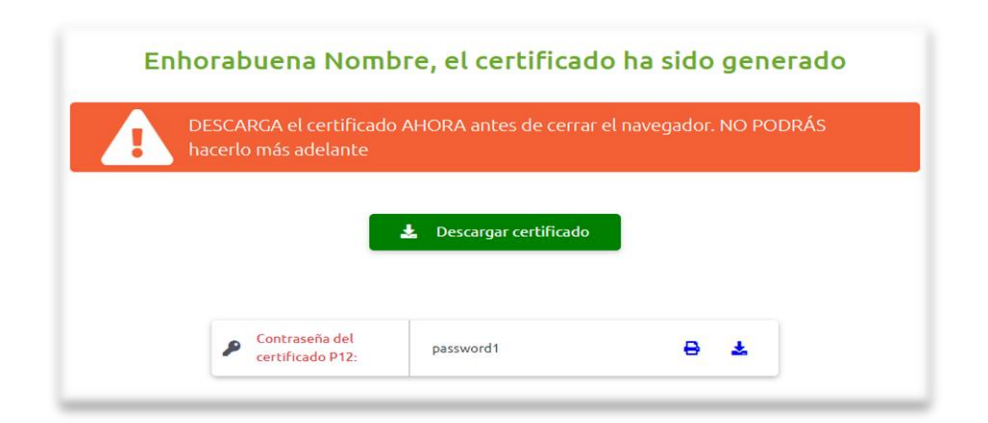

Fig.# 2. Enlace para descarga del certificado

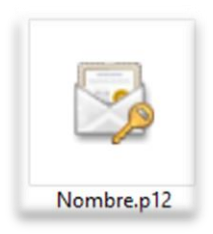

Fig.# 3. Fichero del certificado descargado

*Eclipsoft S.A - Documento confidencial. Prohibida su distribución sin previa autorización. Este documento impreso y sin firmas es un documento no controlado.*

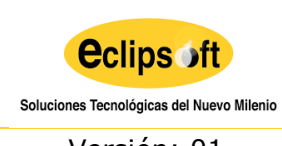

Versión: 01 | Fecha: 07/06/2022 | Página 5 de 14

#### <span id="page-4-0"></span>**5.1.2. Importación del certificado digital**

#### <span id="page-4-1"></span>**5.1.2.1. Internet Explorer, Microsoft Edge o Google Chrome**

Los navegadores Internet Explorer, Microsoft Edge y Google Chrome comparten el contenedor de certificados incluido en el sistema operativo Windows. Cuando instalamos un certificado en el sistema operativo Windows es accesible desde cualquiera de estos navegadores.

Para importar el certificado haremos doble clic sobre el fichero del certificado y nos aparecerá el "Asistente para importar certificados" de Windows.

Nos pedirá que seleccionemos la ubicación del almacén:

- Usuario actual. Solamente el usuario actual tendrá acceso al certificado.
- Equipo local. Cualquier usuario del equipo podrá utilizar el certificado.

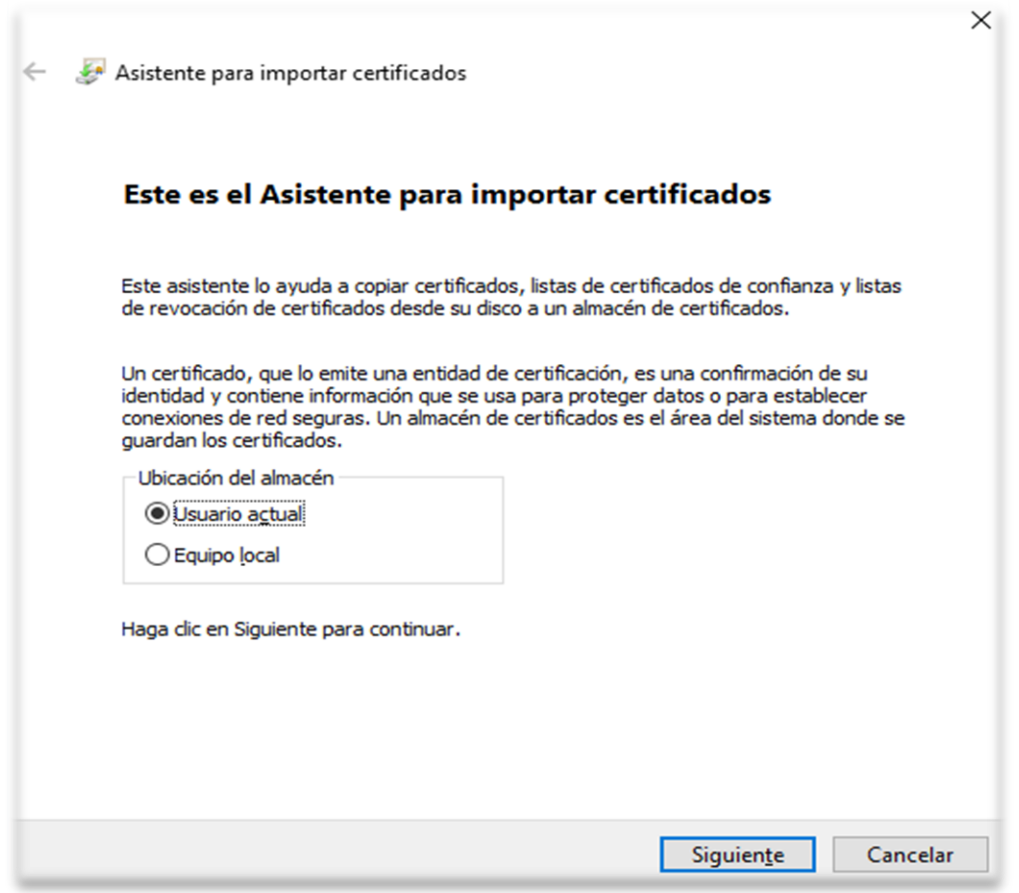

Fig.# 4. Asistente para importar certificados

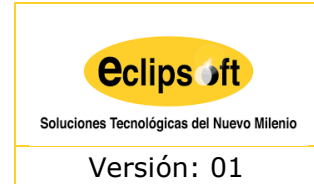

Versión: 01 | Fecha: 07/06/2022 | Página 6 de 14

En el siguiente paso se nos pedirá la ubicación del fichero p12. Para continuar con la importación deberemos pulsar en Siguiente.

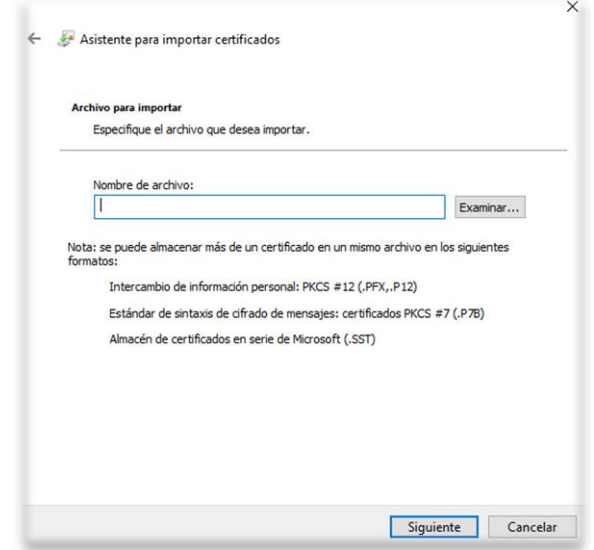

Fig.# 5. Selección de fichero p12

Luego, se nos pedirá la contraseña de importación. Se ingresa la contraseña enviada en el correo electrónico. En Opciones de importación, dejar con visto la opción "Incluir todas las propiedades extendidas".

Para continuar con la importación deberemos pulsar en Siguiente.

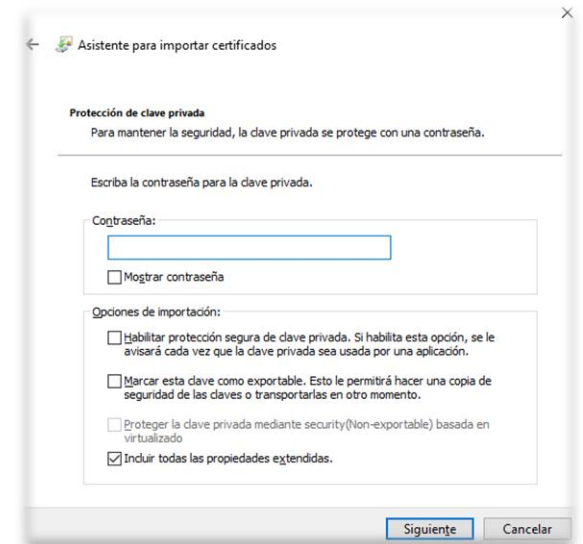

Fig.# 6. Contraseña de importación

*Eclipsoft S.A - Documento confidencial. Prohibida su distribución sin previa autorización. Este documento impreso y sin firmas es un documento no controlado.*

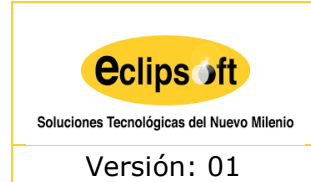

Versión: 01 | Fecha: 07/06/2022 | Página 7 de 14

En el siguiente paso se debe seleccionar un almacén de certificado para almacenar los certificados. Se escoge la opción de "Seleccionar automáticamente el almacén de certificados según el tipo de certificado". Para continuar con la importación deberemos pulsar en Siguiente.

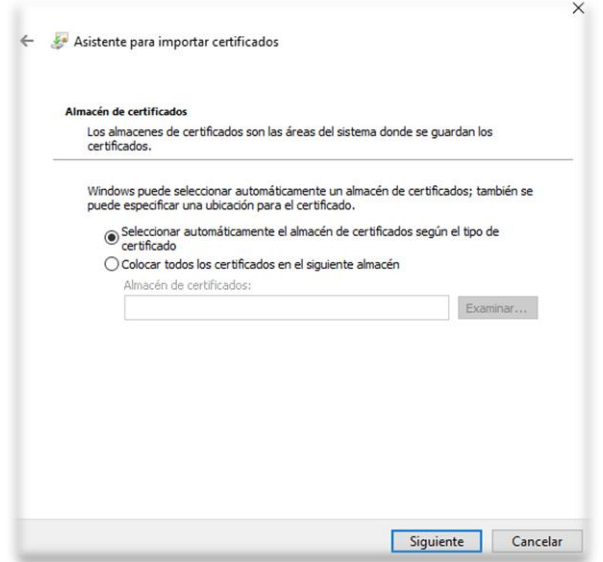

Fig.# 7. Selección de Almacén de certificados

En este último paso, se muestra el detalle del Almacén de certificados seleccionado y la ruta de almacenamiento. Se continúa haciendo clic en Finalizar para dar por terminado el Asistente.

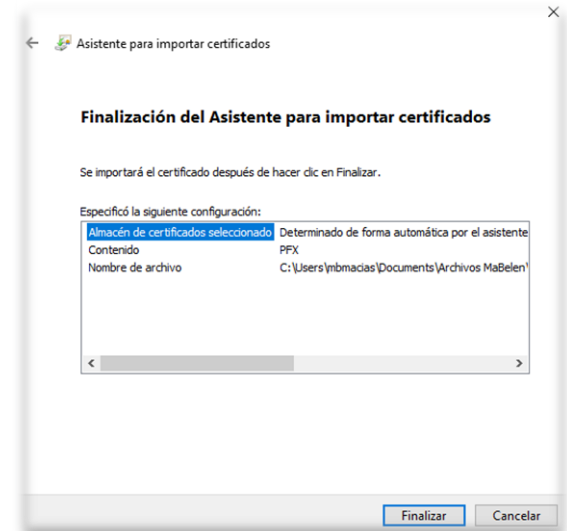

Fig.# 8. Finalización del Asistente para importar certificados

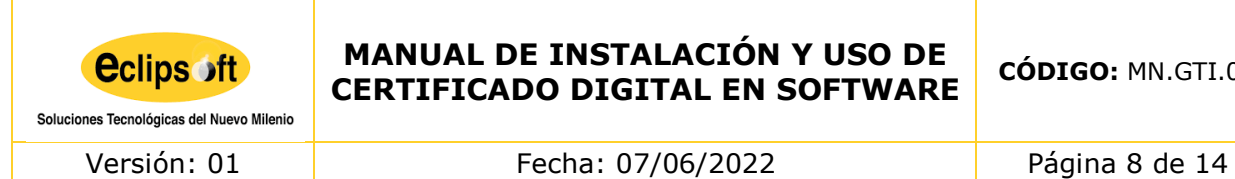

Finalmente el Asistente para importar certificados confirma que la importación se completó correctamente. Se hace clic en Aceptar.

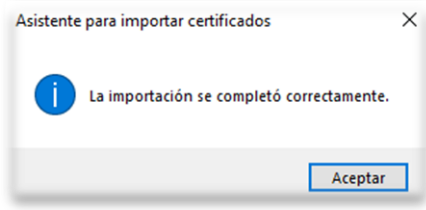

Fig.# 9. Mensaje de Importación exitosa

#### <span id="page-7-0"></span>**5.1.2.2. Mozilla Firefox**

El navegador Firefox dispone de un contenedor de certificados propio. Para importar el certificado abriremos el navegador Mozilla Firefox.

Acceda a:

- $\degree$  Configuración à Privacidad y seguridad à Certificados
- $\degree$  Pulse sobre el botón "Ver certificados" y después en "Importar".
- $\degree$  Seleccione el fichero del certificado a importar e introduzca la contraseña de importación.

**NOTA**: Este proceso puede variar dependiendo de la versión de Firefox

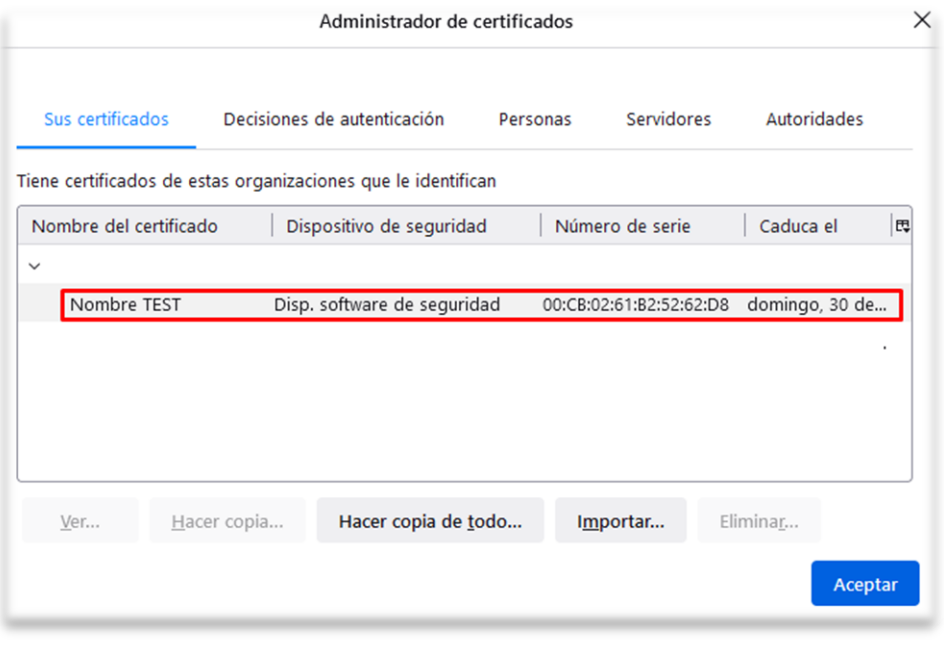

Fig.# 10. Administrador de certificados de Firefox

*Eclipsoft S.A - Documento confidencial. Prohibida su distribución sin previa autorización. Este documento impreso y sin firmas es un documento no controlado.*

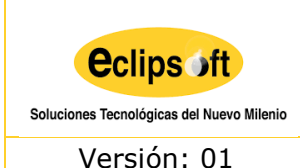

Versión: 01 Fecha: 07/06/2022 Página 9 de 14

### <span id="page-8-0"></span>**5.2. FIRMAR UN DOCUMENTO PDF CON CERTIFICADO DIGITAL**

Para firmar un archivo PDF desde el programa Adobe Acrobat Reader con un certificado digital, seguiremos los pasos siguientes:

1. Abrir el documento PDF que se desea firmar desde el programa Adobe Acrobat Reader

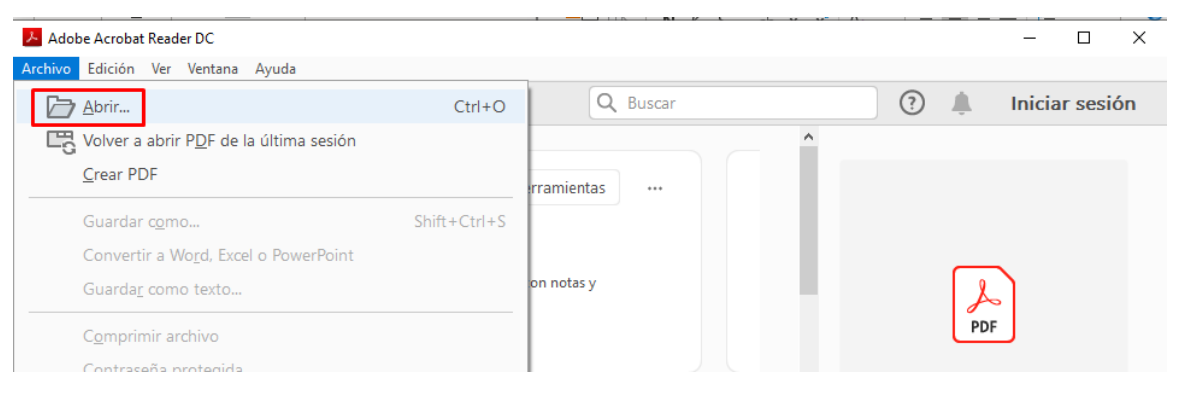

Fig.# 11. Adobe Acrobat Reader

2. Seleccionamos la pestaña Herramientas y pulsamos en Certificados

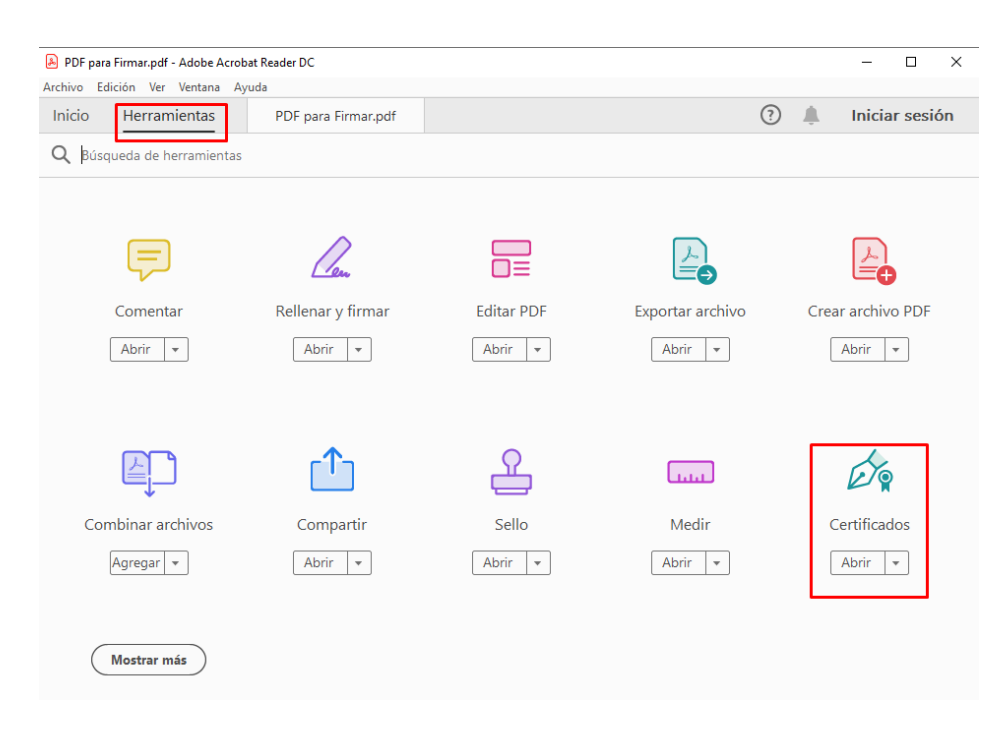

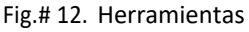

*Eclipsoft S.A - Documento confidencial. Prohibida su distribución sin previa autorización. Este documento impreso y sin firmas es un documento no controlado.*

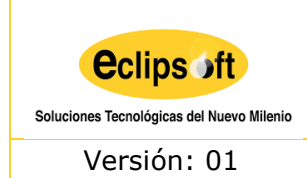

Versión: 01 Fecha: 07/06/2022 Página 10 de 14

- 
- 3. Pulsamos en "Firmar digitalmente" y seleccionamos el recuadro dónde queremos insertar la firma gráfica digital

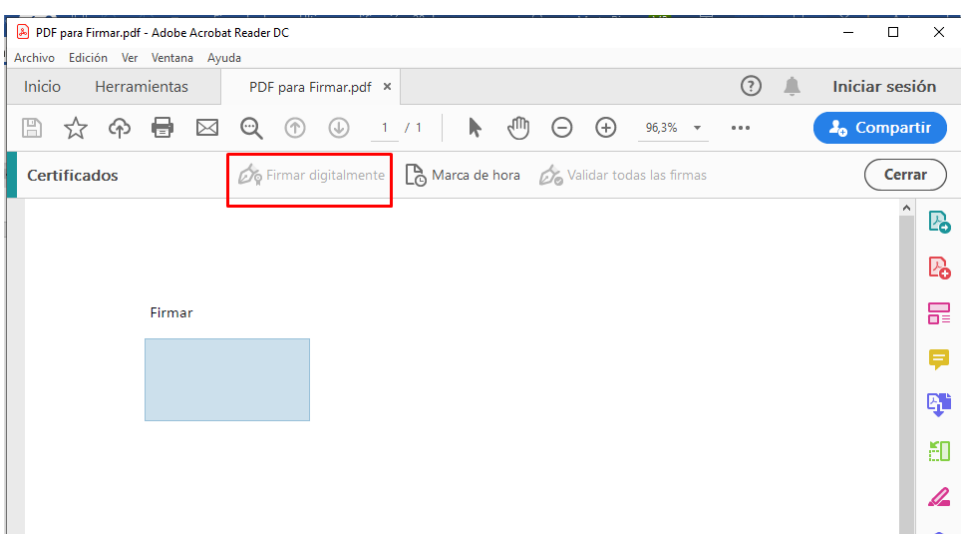

Fig.# 13. Firmar digitalmente

4. Aparecerá un desplegable con los certificados importados en nuestro ordenador, seleccionaremos el certificado digital con el que queremos firmar digitalmente el archivo y pulsamos "Continuar"

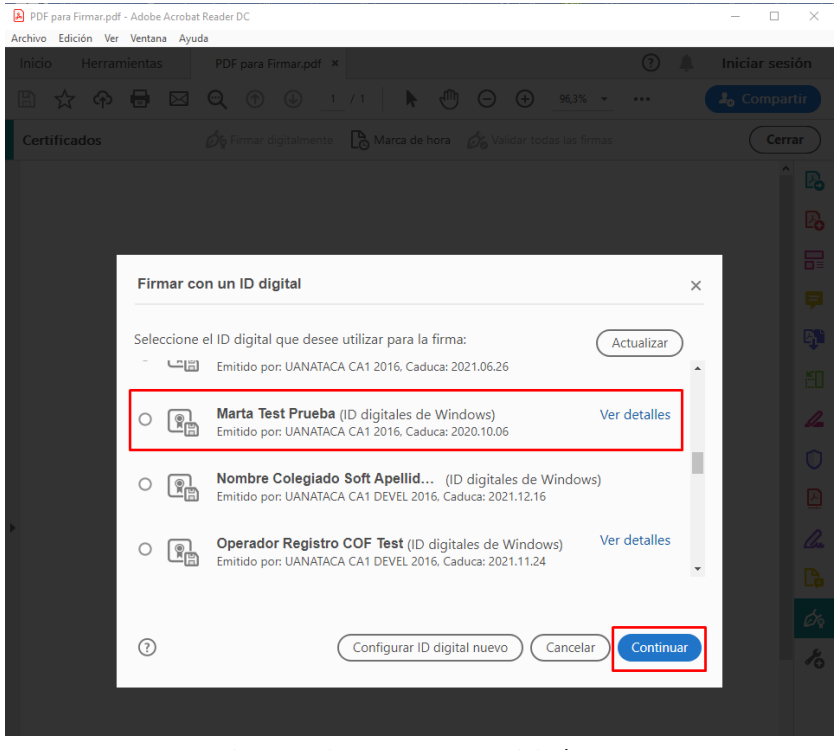

#### Fig.# 14. Firmar con un ID Digital

*Eclipsoft S.A - Documento confidencial. Prohibida su distribución sin previa autorización. Este documento impreso y sin firmas es un documento no controlado.*

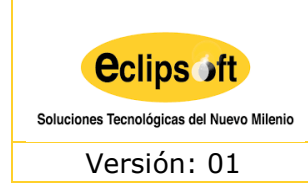

Versión: 01 Fecha: 07/06/2022 Página 11 de 14

5. Se mostrará ejemplo de cómo quedará la firma gráfica seleccionada y pulsaremos "Firmar"

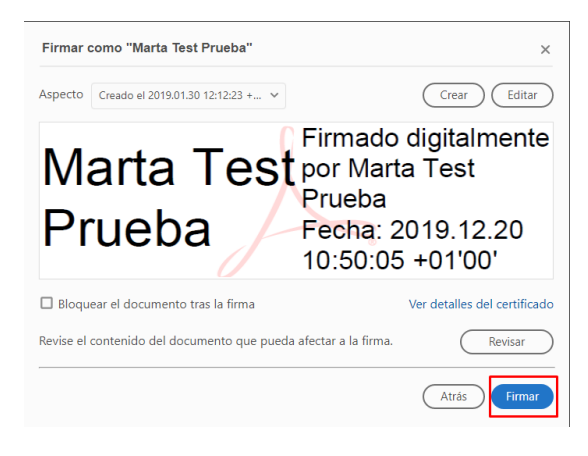

Fig.# 15. Firmar

6. Guardaremos el archivo en nuestro ordenador pulsando el botón "Guardar"

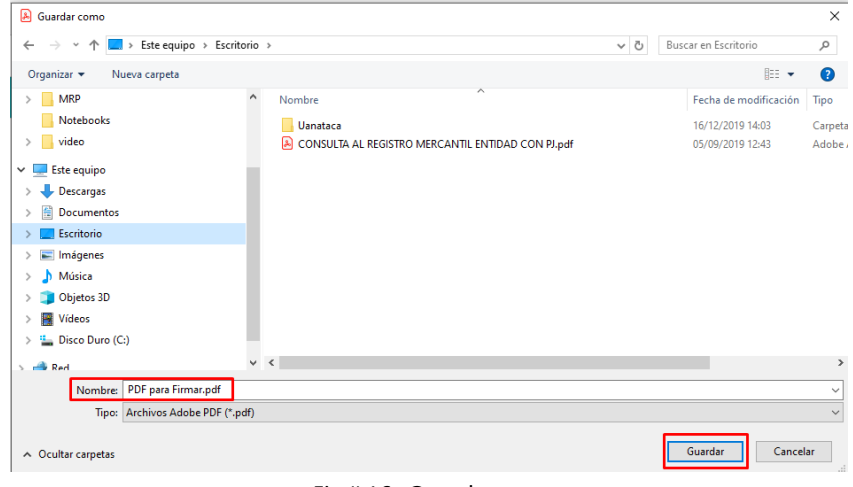

Fig.# 16. Guardar

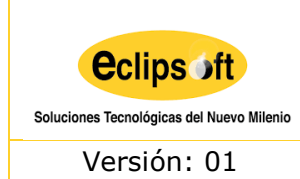

Versión: 01 Fecha: 07/06/2022 Página 12 de 14

7. El archivo se habrá firmado correctamente

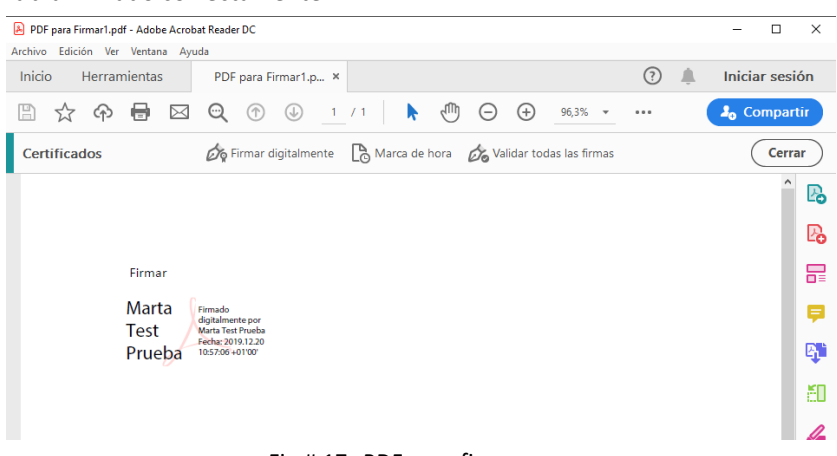

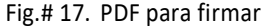

8. Para comprobar que la firma es válida, pulsamos el icono de la "panel de firma" y indicará el "check verde" de firma válida. A su vez, podremos ver los detalles de la firma si fuera necesario.

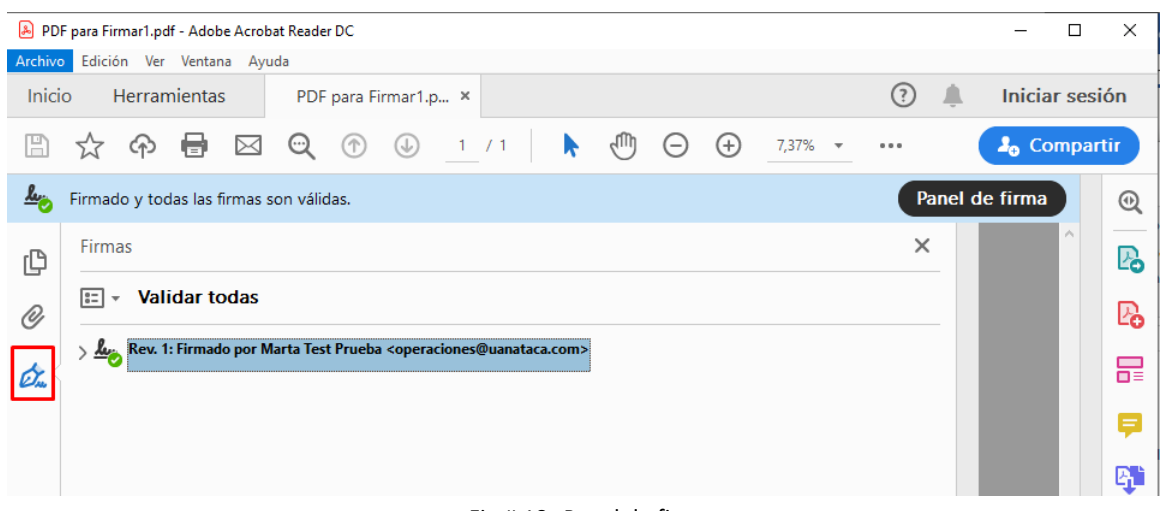

#### Fig.# 18. Panel de firma

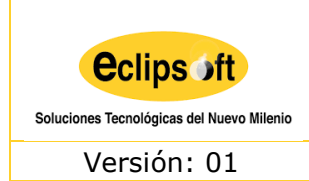

Versión: 01 Fecha: 07/06/2022 Página 13 de 14

9. Por último, si clicamos en la firma, podremos ver los detalles de la misma y del certificado si se quiere consultar.

![](_page_12_Picture_6.jpeg)

Fig.# 19. Panel de firma

# <span id="page-12-0"></span>**6. CONTROL DE CAMBIOS**

![](_page_12_Picture_121.jpeg)

![](_page_13_Picture_0.jpeg)

Versión: 01 | Fecha: 07/06/2022 | Página 14 de 14

# <span id="page-13-0"></span>**7. REVISIÓN Y APROBACIÓN**

### **Documento revisado por:**

![](_page_13_Picture_98.jpeg)

# **Documento aprobado por:**

![](_page_13_Picture_99.jpeg)